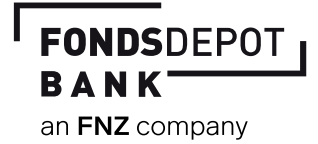

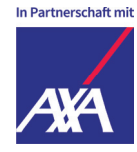

## **Einfach erklärt –**  Anmeldung im Banking Portal / InfoManager

Mit der Post wurden Ihnen der Aktivierungscode-Brief und der PIN-Brief zugesandt. Aus Sicherheitsgründen erhalten Sie diese beiden Briefe zeitlich versetzt. **Bevor Sie die Aktivierung starten, warten Sie bitte, bis Sie beide Briefe erhalten haben.** Haben Sie beide Briefe erhalten – dann können Sie jetzt mit der Aktivierung starten.

### **Anmeldung im Banking Portal**

- 1. Geben Sie in Ihren Browser **https://fi nanzportal.fondsdepotbank. de/fdb-daxa** ein.
- 2. Zum Einloggen ins Banking Portal geben Sie die **Zugangsnummer** (diese finden Sie auf dem Aktivierungscode-Brief) in das Feld Zugangsnummer ein. Geben Sie nun in das darunterliegende Feld "PIN" Ihre PIN ein (diese finden Sie auf Ihrem PIN-Brief). Bestätigen Sie Ihre Eingaben mit dem Button "Anmelden".

#### **Legen Sie zunächst Ihr Zielgerät an**

3. Legen Sie jetzt im Hauptmenüpunkt des Banking Portals unter "Service" im Reiter "TAN-Verfahren" einen Namen für Ihr mobiles Zielgerät (Smartphone oder Tablet) an. Dieses Zielgerät ist auch das Gerät, auf welches Sie später die App installieren. Der Name kann ein **fiktiver Name** wie z.B. meinTelefon1 sein.

# Wo findet Sie die App?

Entscheidend ist, welche Art Smartphone Sie besitzen. Für iPhones und iPads gibt es die extra für das Betriebssystem iOS entwickelten Apps beim App Store von Apple. Android-Nutzer können sich Apps im Google Play Store herunterladen.

#### **Aktivieren Sie die App auf Ihrem Zielgerät**

- 4. Laden Sie die "Fondsdepot Bank AXA pTAN" App vom Google Play Store oder Apple App Store herunter.
- 5. Starten Sie die App und geben Sie Ihre **vollständige Zugangsnummer**  sowie den *Aktivierungscode* ein. Beides finden Sie in Ihrem Aktivierungscode-Brief. Bitte beachten Sie, dass der Ihnen zugesandte Aktivierungscode nicht seine Gültigkeit verliert. Bewahren Sie diesen daher in Ihren Unterlagen sorgfältig auf. Eine detaillierte Beschreibung finden Sie auf der Rückseite dieses Beilegers.
- 6. Sie werden aufgefordert, eine **neunstellige PIN** zu vergeben. Diese PIN muss Zahlen, Buchstaben und Sonderzeichen enthalten und ist nur für die "Fondsdepot Bank - AXA pTAN" App qültig.
- 7. Nach der Bestätigung der PIN erhalten Sie die Meldung **"Es liegt kein Auftrag vor".**

#### **Änderung Ihrer Banking Portal-PIN**

#### **Aktivierung weiterer Zielgeräte**

- 1. Melden Sie sich im Banking Portal an und legen Sie im Hauptmenüpunkt "Sevices" unter "TAN-Verfahren" ein weiteres Zielgerät an.
- 2. Installieren Sie nun auf diesem Zielgerät die "Fondsdepot Bank - AXA pTAN" App.
- 3. Starten Sie die App und geben Sie Ihre Zugangsnummer sowie den Aktivierungs code ein.
- 1. Sie haben die Möglichkeit, im Banking Portal die PIN, die Sie von uns erhalten haben, zu ändern. **Hinweis: Es handelt sich um die PIN des Banking Portals und nicht um die PIN der App.**
- 2. Dafür gehen Sie im Hauptmenüpunkt "Service" unter den Reiter "PIN ändern".
- 3. Sie werden aufgefordert, die PIN, die Sie von uns erhalten haben, einzugeben. Danach haben Sie die Möglichkeit, eine neue PIN zu vergeben.
- 4. Bitte beachten Sie, dass die neue PIN erst durch die Freigabe mit einer TAN aktiviert wird.

**Was ist ein Zielgerät und wozu brauchen Sie es?**

Das Zielgerät ist das Gerät **Uas Zielgerar ist das Corat**<br>(Smartphone oder Tablet), auf dem Sie die App installieren. Sie benötigen es, um das pushTAN-Verfahren anzuwenden. Mit der Anlage des Zielgrätes im Banking Portal verknüpfen Sie Ihr Handy bzw. die **App mit dem Portal und das Portal und das Portal** mit dem Handy.

**FONDSDEPOT** 

 $\mathcal{A}$ 

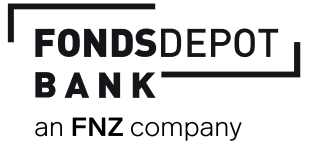

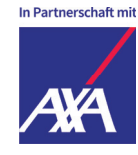

## **Einfach erklärt –** Aktivierung des pushTAN-Verfahrens

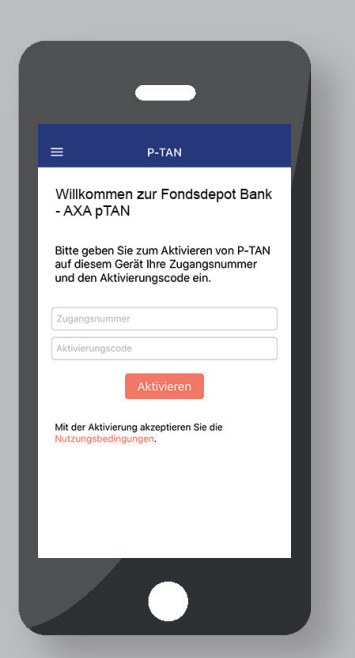

1. Nach dem Öffnen derl "Fonds**depot Bank - AXA pTAN" App** geben Sie Ihre Zugangnummer und den Aktivierungscode ein. Bestätigen Sie mit dem Feld "Aktivieren".

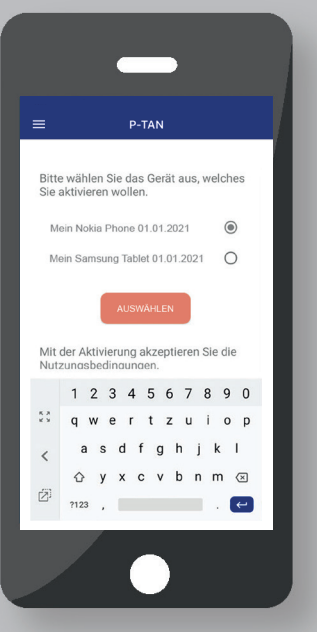

2. **Im Banking Portal können ein oder mehrere Zielgräte hinterlegt sein.** Wählen Sie ihr **Zielgerät** aus und **bestätigen** Sie mit dem Feld "Auswählen"

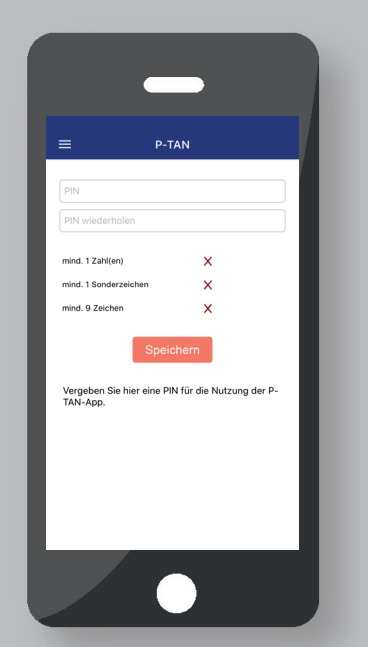

3. **Vergeben** Sie eine **persönliche PIN,** mit der Sie sich zukünftig einloggen. **Wiederholen**  Sie die **PIN** und **bestätigen** mit dem Feld "Speichern"

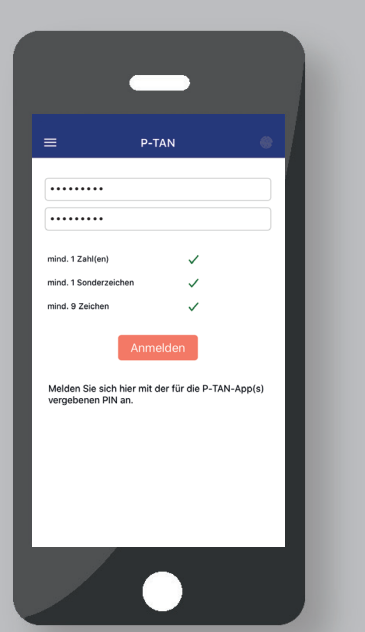

4. **Regeln zur PIN-Vergabe** fi nden Sie in Ihrem **Aktivierungs-Aktivierungs code-Brief** und in unserem **FAQ**  unter: **www.fondsdepotbank.de**

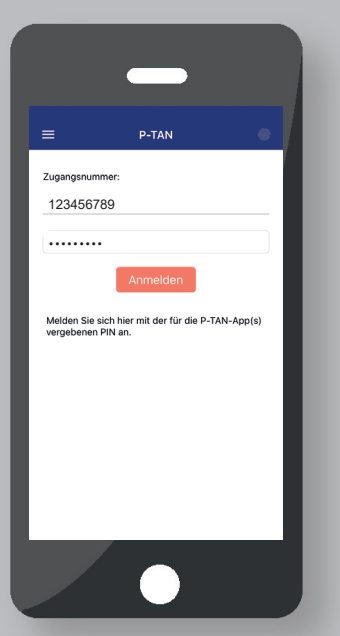

und Ihrer Zugangsnummer nelden Sie sich zukünftig ang melden Sie sich zukünftig an.<br>. 5. **Mit der persönlichen PIN** 

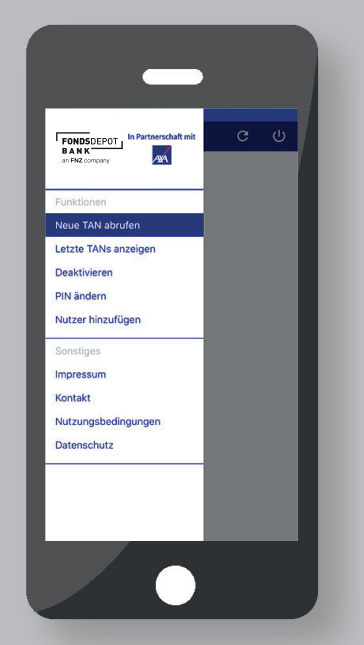

6. Sie **öff nen das Menü** mittels Fingertipp auf die **drei Balken** oben links  $(\equiv)$ . Somit können Sie **einfach und komfortabel die App nutzen**.

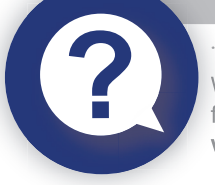

"Die "Fondsdepot Bank - AXA pTAN" App ist keine Banking-App mit der Sie auf Ihr Depot zugreifen können. Sie generiert TANs zur Bestätigung Ihrer Aufträge.

Weitere Informationen finden Sie in unserem FAQ unter: **www.fondsdepotbank.de**

**09281 7258-3100, Mo-Fr von 08:00 – 20:00 Uhr axa@fondsdepotbank.de** 

 $\mathbf Q$ **Fondsdepot Bank GmbH, 95025 Hof**